# A3000RU Samba server instal

 $\rightarrow$ 

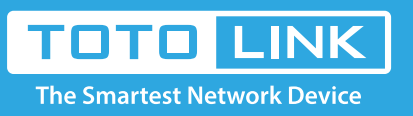

### It is suitable for :**A3000RU**

## Set up steps

How to access A3000RU USB shared U disk video, pictures?

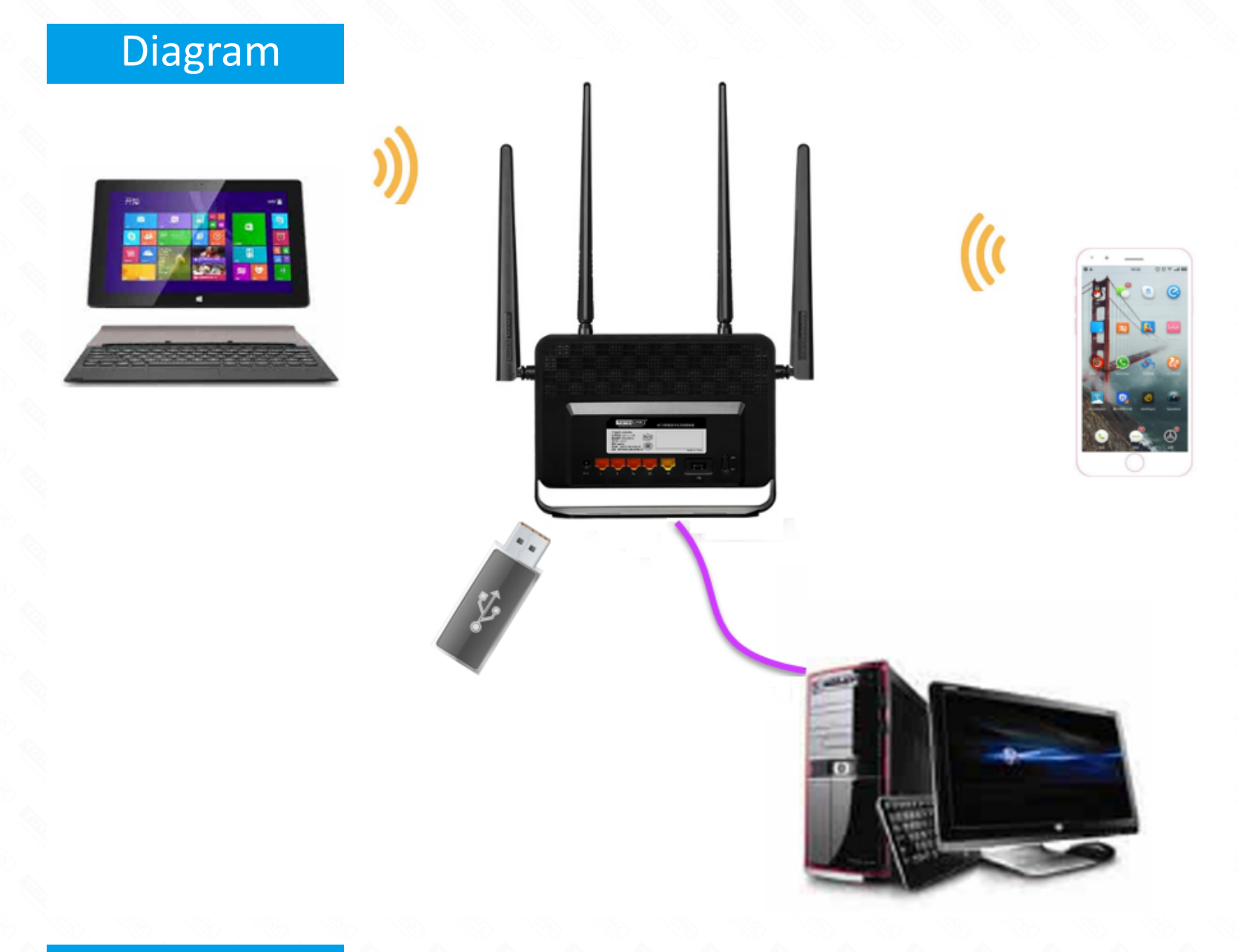

#### **Application introduction:**

A3000RU support file sharing function, the mobile storage devices (such as U disk, mobile hard disk, etc.) connected to the router's USB interface, LAN terminal equipment can access the resources of mobile storage devices, easy file sharing.

#### **STEP-1**:

Stores the resource you want to share with others into the USB flash disk or hard drive before you plug it into the USB port of the router.

#### **STEP-2**:

2-1. Connect your computer to the router by cable or wireless, then login the router by entering http://192.168.0.1 into the address

bar of your browser.

 $\langle \leftarrow \rangle \rightarrow$  e a

Q 192.168.0.1

Note: The default access address varies depending on the actual situation. Please find it on the bottom label of the product.

2-2. User Name and Password are required, by default both are admin in lowercase letter. Click **LOGIN.**

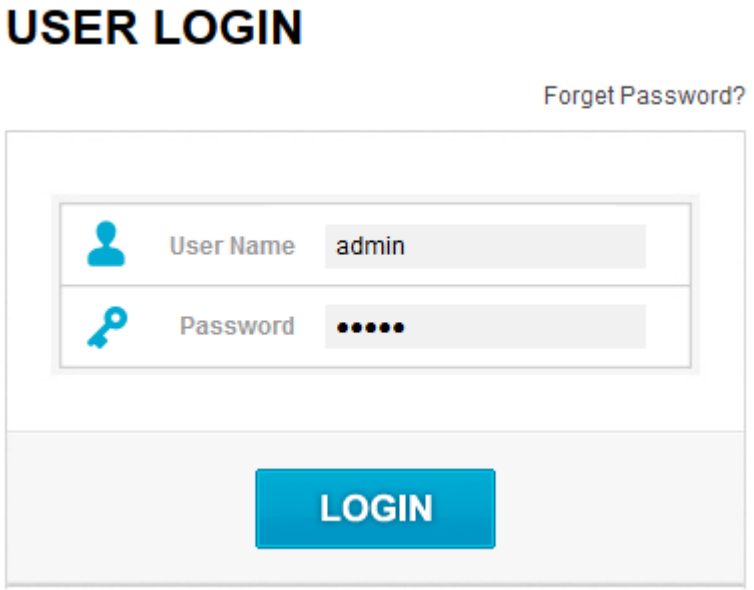

#### **STEP-3:**

Enable the SAMBA Server. Default account password **samba.**

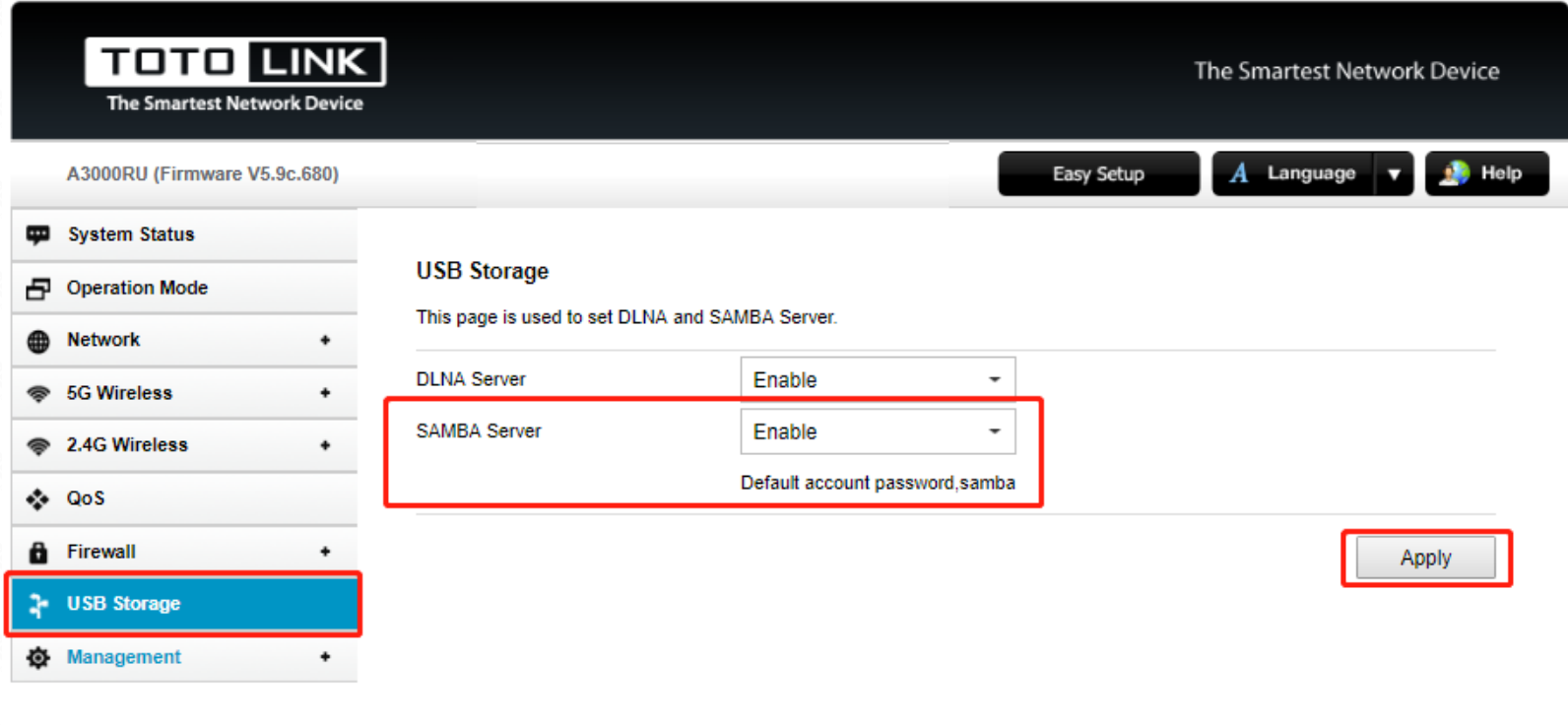

Copyright @ 2017 TOTOLINK Ltd., All Rights Reserved

#### **STEP-4: Access the Samba server from the client.**

4-1. Open This PC and type **\\192.168.0.1** in the input box. And press the Enter key

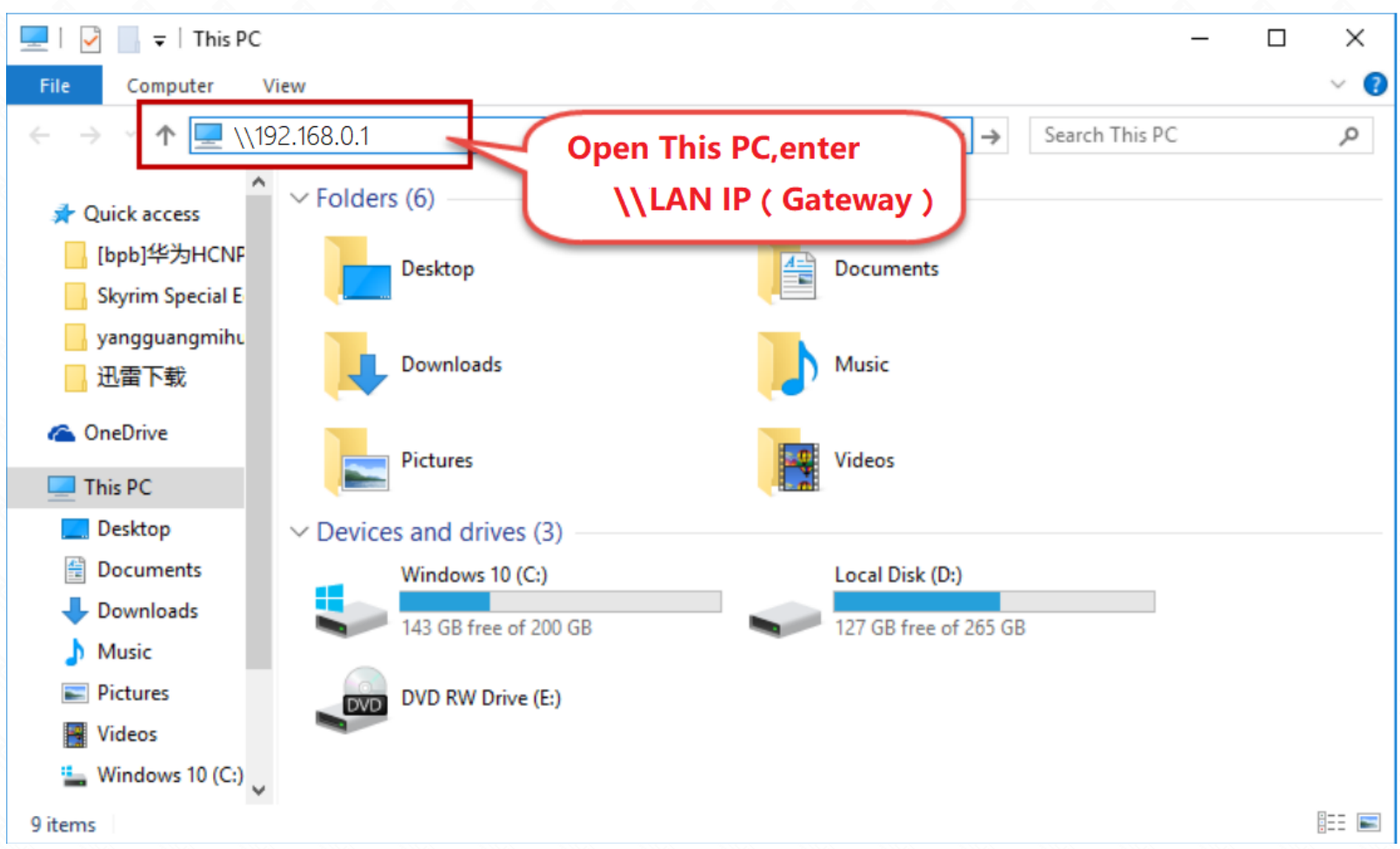

4-2. In this page will pop up a certification box, enter the default name and password that you have set before, and then click **OK.** 

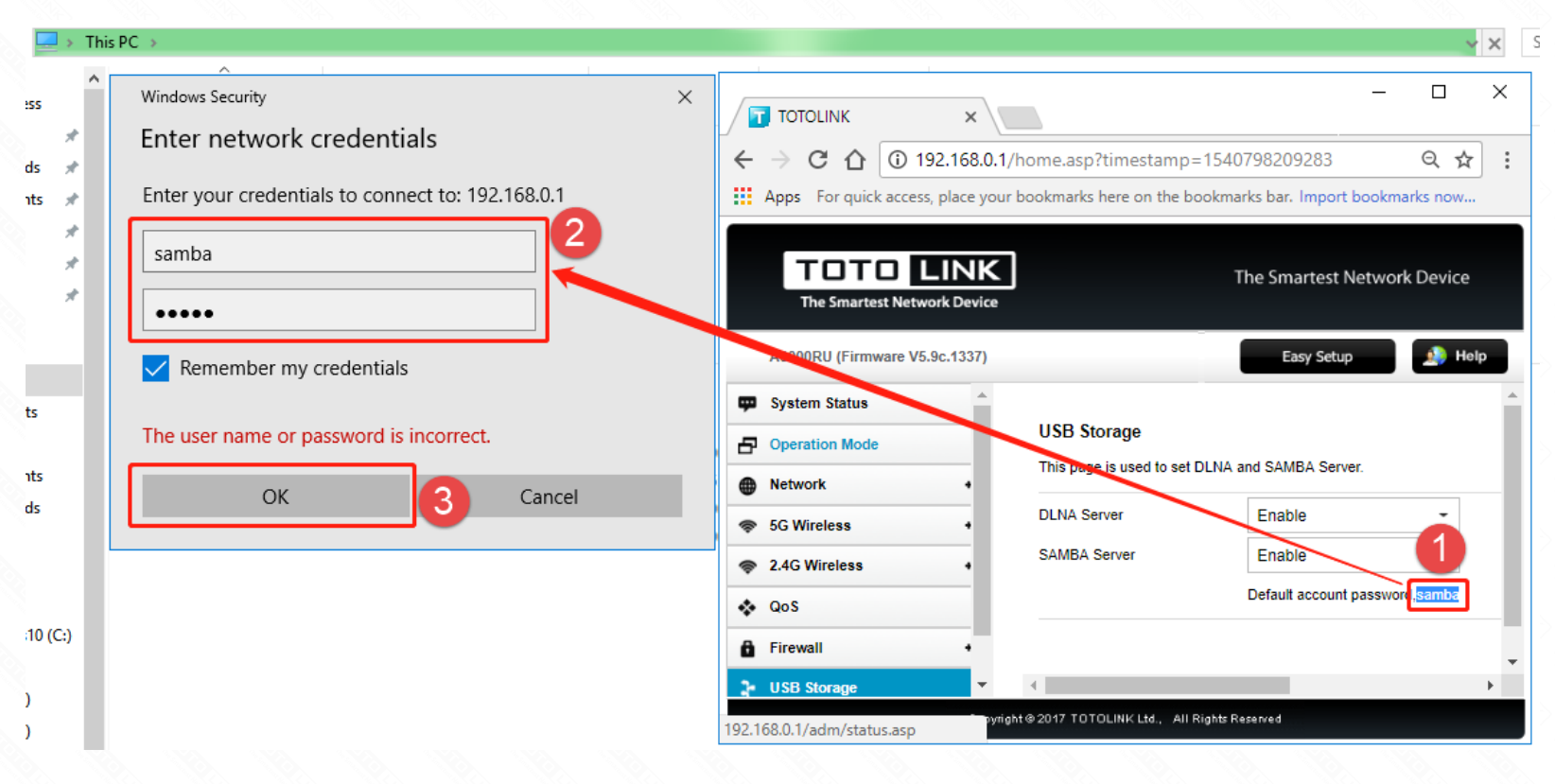

4-3. On this page, you will see the attached hard disk information. Click on this hard drive.

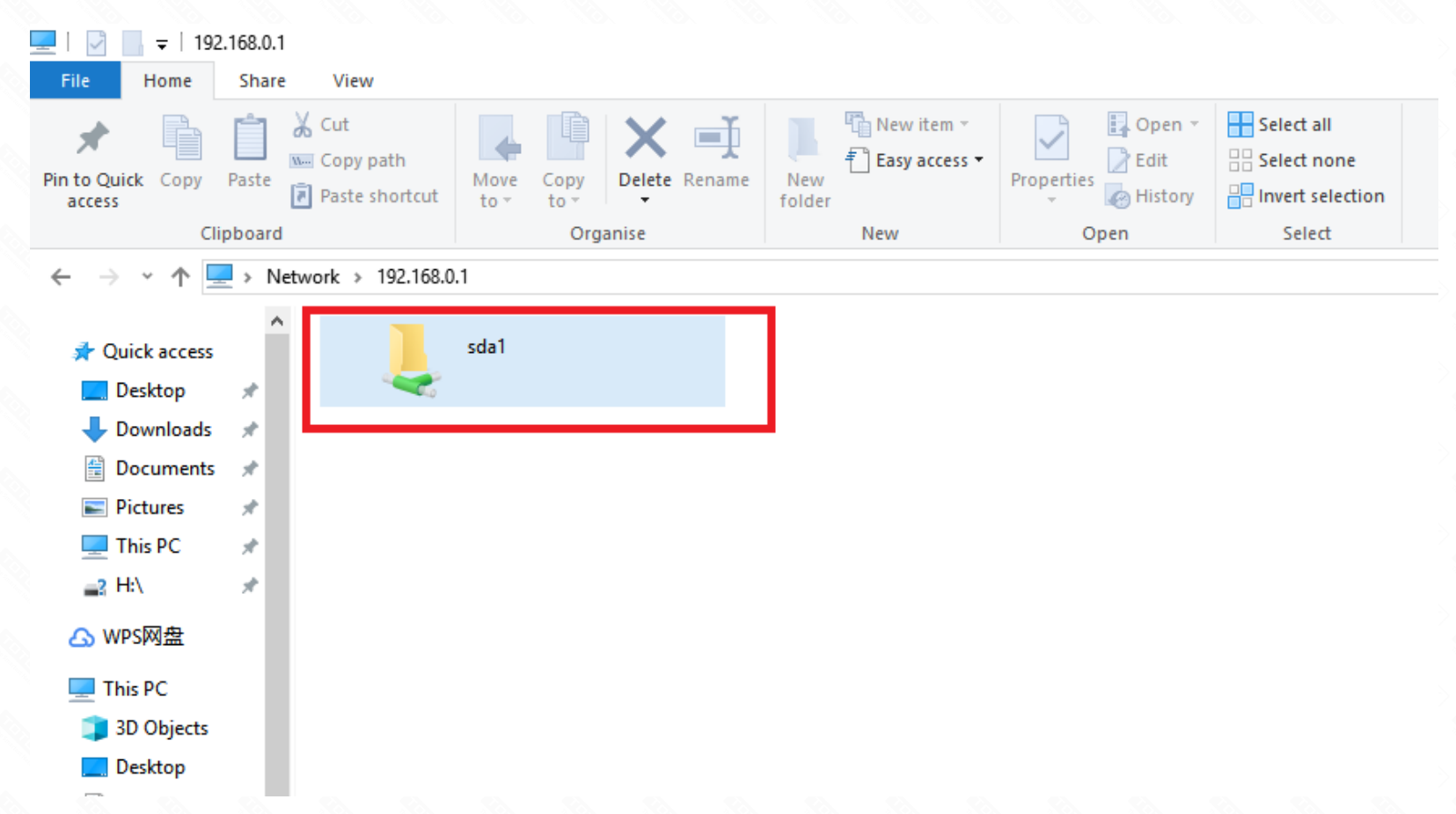

4-4. you can and good friends to share the resources inside the hard disk. **Notes:**

**If the Samba server can't take effect immediately, please wait a few minutes.**

**Or restart the service by clicking stop/start button.**